Hei lasten huoltajat,

Merijärvellä siirrytään käyttämään Merijärven varhaiskasvatuksen toiminnanohjausjärjestelmä Daisyä 1.1.2020.

Merijärven varhaiskasvatuksen sähköinen asiointi avataan Merijärven eDaisy palveluun arviolta 15.1.2020. Palvelun löydätte osoitteesta https://merijarvi.daisynet.fi/eDaisy Täällä hoidatte jatkossa hakemisen ja ilmoitukset varhaiskasvatuspalveluihin liittyen:

- Varhaiskasvatushakemus
- Muutosilmoitus
- Tulotietoilmoitukset
- Irtisanomisilmoitus

Sähköiseen asiointiin kirjaudutaan aina Suomi.fi palvelun kautta vahvalla tunnistautumisella, eli joko pankkitunnuksilla tai mobiilivarmenteella.

Päivittäinen asiointikanava Daisy Net huoltajien ja päiväkotien välille siirtyy Merijärven DaisyNettiin ke 1.1.2020. Tämän jälkeen kirjautuminen Kalajoen DaisyNettiin ei enää onnistu.

## Palvelun löydätte osoitteesta https://merijarvi.daisynet.fi

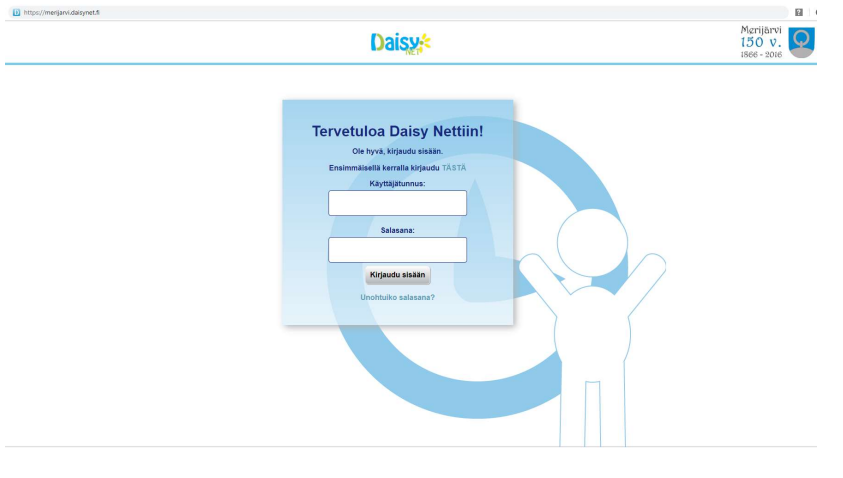

Täältä pääsette varaamaan lapsellenne hoitoajat, tarkistamaan lapsenne perustiedot, näette hoitoaikojen toteumat ja lupakyselyt. DaisyNet:stä löydätte ja täydennätte myös lapsenne varhaiskasvatussuunnitelman tai katselette lapsenne kasvunkansion valokuvia ja pidätte yhteyttä päiväkodin henkilökuntaan tai perhepäivähoitajaan. Tietojen siirto automatisoidaan siirtymään Kalajoen DaisyNetistä Merijärven DaisyNettiin, esimerkiksi tehdyt lasten hoitoaikavaraukset siirretään valmiiksi.

Jatkossakin kirjautuminen Daisy Net palveluun tapahtuu sinulle luodulla käyttäjätunnuksella ja salasanalla, jonka voit halutessasi vaihtaa. Aikaisemmin Kalajoen DaisyNetissä käytössä olleet käyttäjätunnukset ja salasanat toimivat Merijärven DaisyNetissä.

Ensimmäisen kirjautumisen yhteydessä tarkastakaa perustiedot lapsen perustietolomakkeelta. Lisätkää tarvittaessa varahakijat jokaiselle lapselle. Lisätkää tarvittaessa sähköpostiosoite omiin tietoihinne ja valitkaa halutessanne sähköpostimuistutus päälle. Huomatkaa että mikäli sähköposti muistutus ei ole päällä, teille ei tule ilmoitusta omaan sähköpostiin teille saapuneesta Daisy-viestistä tai ilmoitustauluilmoituksesta tai muistutusta hoitoaikavarausten tekemisestä. Halutessanne voitte valita DaisyNetissä kohdan: Näytä tiedot toiselle huoltajalle, jolloin myös hän pääsee jatkossa muuttamaan teidän tietojanne, kuten sähköpostiosoitetta. Lapsen tietoja molemmat huoltajat pääsevät aina muokkaamaan.

Jatkossa uudet käyttäjät, kun Suomi.fi vahva tunnistautuminen on toiminnassa, kirjautuvat vahvalla tunnistautumisella ohjeiden mukaan.

Kun kirjaudut ensimmäisen kerran uuden osoitteen kautta, valitse "Ensimmäisellä kerralla kirjaudu TÄSTÄ"

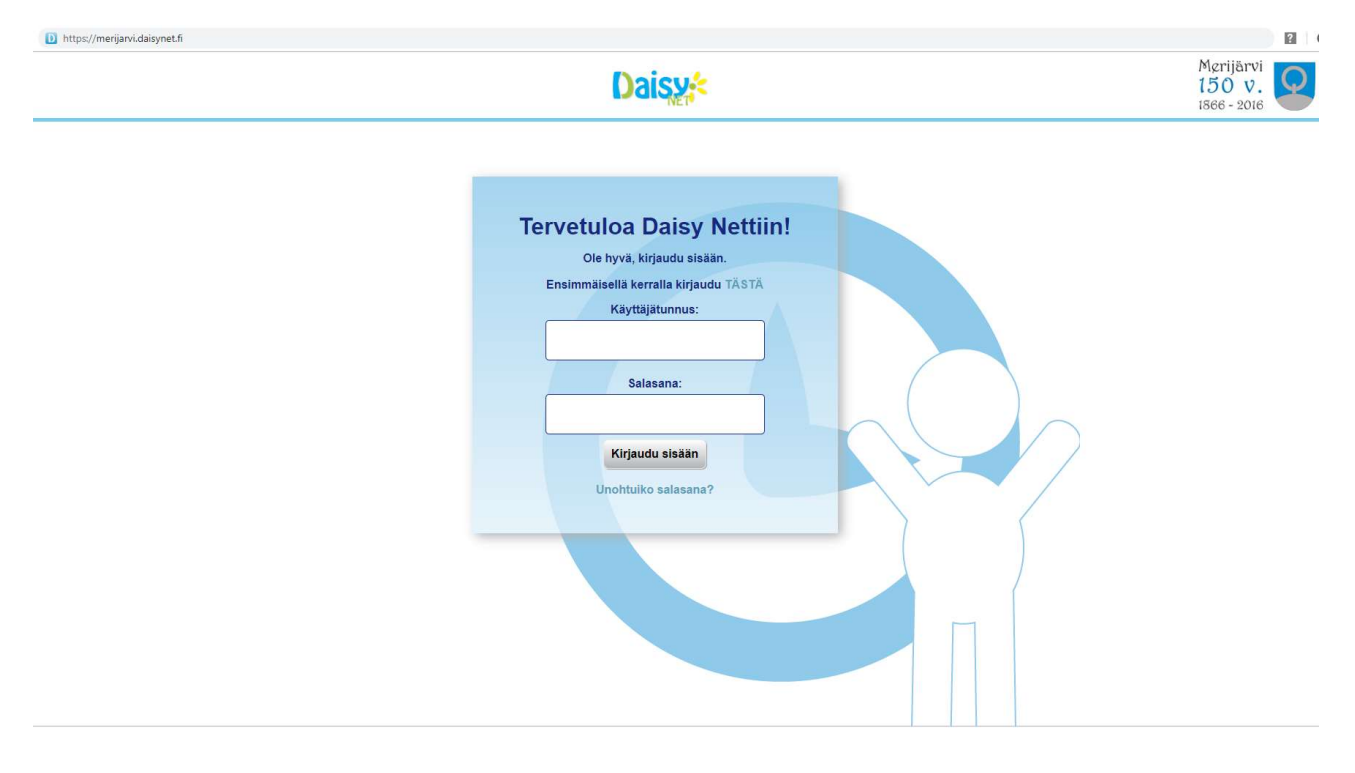

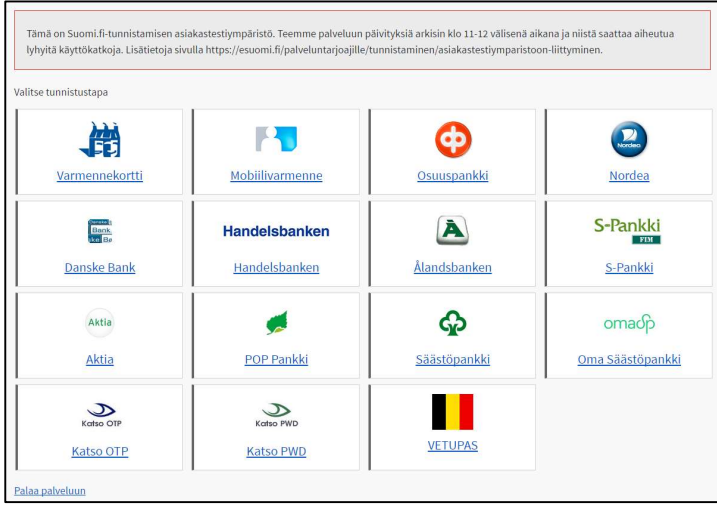

Onnistuneen tunnistautumisen jälkeen näet alla olevan ilmoituksen, jossa näkyy käyttäjätunnuksesi ja sinulle asetettu salasana. Ohjeen mukaan kirjoita nämä ylös jatkoa varten.

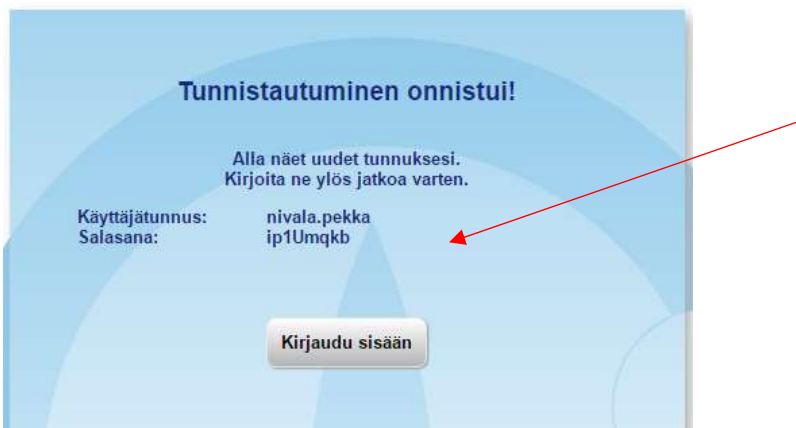

Valitse Kirjaudu sisään jolloin siirryt normaaliin Daisy Net näkymään kirjautuneena käyttäjänä.

Salasanan voit vaihtaa mieleiseksesi Daisy Net asetuksissa. Huom! tarvitset tähän edellisessä vaiheessa sinulle ilmoitetun salasanan. Huomioi myös ohjeen mukaiset salasana rajoitukset.

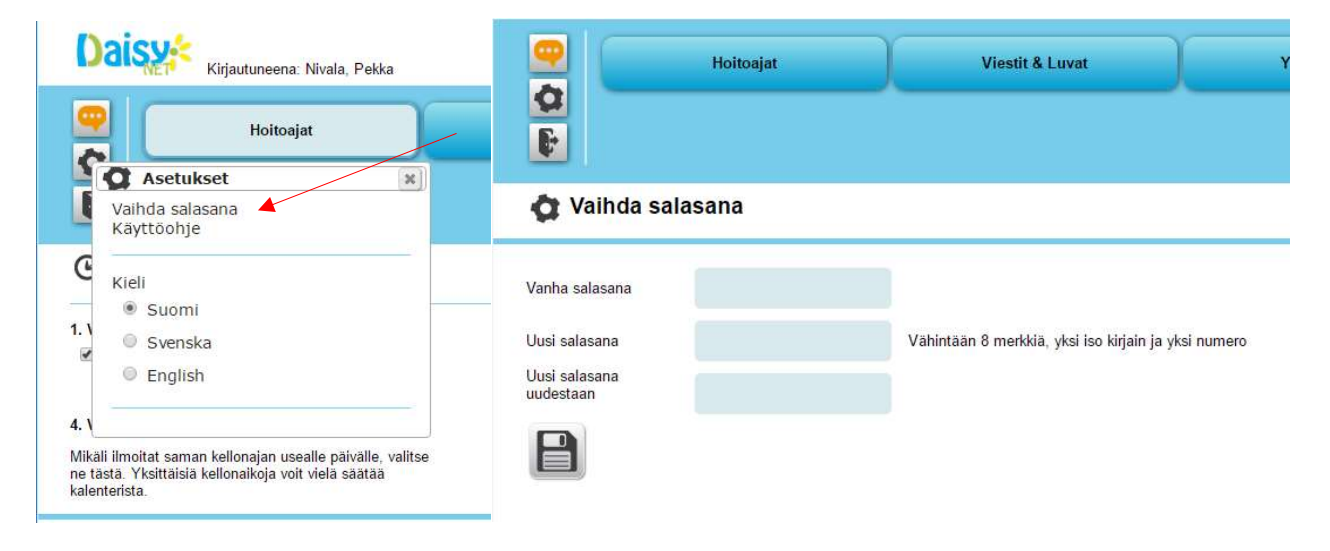

Ohjeet DaisyNetin ja eDaisyn tunnistautumiseen löydätte kirjautumisen jälkeen asetusten ohjeista.